# AccuRoute® Connector for LexisNexis Concordance Installation and Integration Guide

January 2013

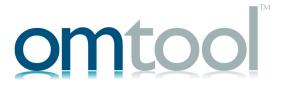

### Omtool, Ltd.

6 Riverside Drive Andover, MA 01810 Phone: +1/1 978 327 5700

Toll-free in the US: +1/I 800 886 7845

Fax: +1/1 978 659 1300

### **Omtool Europe**

25 Southampton Buildings London WC2A IAL United Kingdom

Phone: +44/0 20 3043 8580

Toll-free in the UK: +44/0 80 0011 2981

Fax: +44/0 20 3043 8581

Web: http://www.omtool.com

© 2013 by Omtool, Ltd. All rights reserved. Omtool, AccuRoute and the Company logo are trademarks of the Company. Trade names and trademarks of other companies appearing in this document are the property of their respective owners.

Omtool product documentation is provided as part of the licensed product. As such, the documentation is subject to the terms outlined in the End User License Agreement. (You are presented with the End User License Agreement during the product installation. By installing the product, you consent to the terms therein.)

Permission to use the documentation is granted, provided that this copyright notice appears in all copies, use of the documentation is for informational and non-commercial or personal use only and will not be copied or posted on any network computer or broadcast in any media, and no modifications to the documentation are made. Accredited educational institutions may download and reproduce the documentation for distribution in the classroom. Distribution outside the classroom requires express written permission. Use for any other purpose is expressly prohibited by law.

Omtool and/or its suppliers make no guaranties, express or implied, about the information contained in the documentation. Documents and graphics contained therein could include typographical errors and technical inaccuracies. Omtool may make improvements or changes to the documentation and its associated product at any time.

### Omtool support and sales

### Online resources

The Omtool web site provides you with 24-hour access to documentation, software updates and other downloads, and detailed technical information that can help you troubleshoot issues. Go to <a href="http://www.omtool.com/support">http://www.omtool.com/support</a> and log in using your customer number. Then click one of the following:

- Knowledge Base to access technical articles.
- Downloads & Docs to access online documentation, software updates, and downloads.

### **Customer service and technical support**

Contact Omtool Customer Service or Technical Support using any of the following methods:

- **Phone**: +1/1 978 327 6800 or +1/1 888 303 8098 (toll-free in the US)
- Fax: +1/1 978 659 1301
- **E-mail**: <u>customerservice@omtool.com</u> or <u>support@omtool.com</u>

Technical support requires an active support contract. For more information, go to <a href="http://www.omtool.com/support/entitlements.cfm">http://www.omtool.com/support/entitlements.cfm</a>.

### Sales, consulting services, licenses, and training

Contact Omtool Sales using any of the following methods:

• **Phone**: +1/1 978 327 5700 or +1/1 800 886 7845 (toll-free in the US)

• Fax: +1/1 978 659 1300

E-mail: sales@omtool.com

# **Contents**

| Section 1: Introduction                                                                      |     |
|----------------------------------------------------------------------------------------------|-----|
| Litigation Support connector for Concordance                                                 | 1-1 |
| Release notes                                                                                |     |
| Enhancements                                                                                 | 1-1 |
| Resolved issues                                                                              | 1-1 |
| Limitations                                                                                  |     |
| Related AccuRoute 4.0 documentation                                                          | I-2 |
|                                                                                              |     |
| Section 2: Requirements                                                                      |     |
| Server requirements                                                                          |     |
| Entering a license for the Litigation Support connector                                      |     |
| Automatic license activation                                                                 |     |
| Manual license activation                                                                    |     |
| Client requirements                                                                          | 2-5 |
| Section 3: Installation                                                                      |     |
| Downloading the Litigation Connector for AccuRoute v4.0                                      | 2 1 |
| Special instructions for clustered servers                                                   |     |
| Applying the Litigation Connector for AccuRoute v4.0                                         |     |
| Adding the Litigation Support connector to the AccuRoute server                              |     |
| Reinstalling AccuRoute Desktop on all client systems                                         |     |
|                                                                                              |     |
| Section 4: Required Configurations                                                           |     |
| Pre-configuring Concordance cases                                                            |     |
| Creating a directory structure to support Concordance cases                                  |     |
| Setting sharing permissions and security permissions                                         |     |
| Configuring the Sequencer component                                                          |     |
| Configuring Registered Users                                                                 | 4-4 |
| Section 5: Configuring Cases                                                                 |     |
| Adding cases to the Litigation Support System connector for Concordance                      | 5-1 |
| Modifying cases for the Litigation Support System connector for Concordance                  |     |
| Adding custom user-defined fields to the Litigation Support System connector for Concordance |     |
| Modifying custom user-defined fields for Concordance                                         | 5-7 |
| Section 6: Testing                                                                           |     |
| Section 6: Testing                                                                           |     |
| Sending a message to Concordance using AccuRoute Desktop                                     |     |
| Sending an End of load file using AccuRoute Desktop                                          |     |

### Contents

### Section 7: Troubleshooting

| Detecting workflow issues                             | 7- I |
|-------------------------------------------------------|------|
| Troubleshooting the delivery mechanism                |      |
| Troubleshooting the message on the Omtool server      |      |
| Troubleshooting the multifunction device              |      |
| Troubleshooting the client                            | 7-3  |
| Routing sheets do not display Concordance destination | 7-4  |

Section I: Introduction

# Section 1: Introduction

This guide contains instructions on deploying the Litigation Support connector for Concordance. It is written for system administrators with knowledge of the Omtool server.

This section includes:

<u>Litigation Support connector for Concordance</u> (I-I)

Release notes (I-I)

Related AccuRoute 4.0 documentation (1-2)

# Litigation Support connector for Concordance

The Litigation Support connector works with Litigation Support System software such as Concordance to facilitate importing documents to the Litigation Support application.

Users can profile documents using AccuRoute Desktop by specifying Concordance as a destination. The Litigation Support connector for Concordance creates a single .opt and a single .dat file in the specified case's working folder. When the user creates and sends the End of Load File Routing Sheet, the .opt and .dat load files are copied to their final destination folder.

When the Compose is complete and the End of Load File Routing Sheet is sent, the working folder will be empty and the composed files will reside in the final folder. The final folder contains a single page TIFF file for each page that is referenced by the appropriate load file. An OCR text file associated with the entire document might also exist, depending on the configuration of the Litigation Support connector.

### Release notes

### **Enhancements**

Litigation Support connector for Concordance has been qualified with AccuRoute Desktop v4.0.

### Resolved issues

There are no new resolved issues in this release.

### Limitations

There are no known limitations in this release.

Section I: Introduction

### Related AccuRoute 4.0 documentation

For more information about AccuRoute Desktop and other AccuRoute products, refer to the <u>AccuRoute v4.0</u> documentation home page to access:

- Readmes and release notes
- DMS Libraries quick start guides
- User guides and online help
- Administrator guides
- Installation and upgrade guides

# Section 2: Requirements

This section includes:

Server requirements (2-1)

Client requirements (2-5)

### Server requirements

The system where you install the Litigation Support connector must meet the following minimum requirements:

☐ AccuRoute v4.0.

To check the version of the server, start the Omtool Server Administrator. Expand the items in the console tree if necessary. Right-click the server and select **Properties**.

☐ Valid Litigation Support connector license key

For information on how to purchase the license key, contact omtool sales.

# Entering a license for the Litigation Support connector

Note The Litigation Support connector requires a license. For more information, contact Omtool Sales.

You can activate the Litigation Support connector license in one of two ways:

- Automatically when you enter an activation code and the AccuRoute server is on a system that has
  access to the internet.
- Manually if the AccuRoute server does not have access to the internet. In this case, you will:
  - Submit and validate the activation code.
  - Create an Export file into which the activation code is copied.
  - Create an Import file and use this file for activation from a system that does have internet access.

### Automatic license activation

Be sure the AccuRoute server has access to the internet. Have available a copy of the activation code.

- I Click Start > All Programs > Omtool > AccuRoute Server > AccuRoute Server Administrator.
- 2 Expand the tree view and select the server name.

Section 2: Requirements

- 3 Right-click and select the Licensing option. The Licensing page is displayed.
- 4 Click the Activate License... button. The License Activation page is displayed.
- 5 Select the Automatically activate via the Internet option.
- **6** Enter your license activation code in the **Activation Code** text field.
- 7 Click **OK**. The server is updated with your license.
- 8 Click **Close** to complete the procedure.

### Manual license activation

Have available a copy of the activation code.

**Note** Although the AccuRoute server may not have access to the internet, to complete this procedure you will need a system that does have access.

- I Click Start > All Programs > Omtool > AccuRoute Server > AccuRoute Server Administrator.
- **2** Expand the tree view and select the server name.
- 3 Right-click and select the Licensing option. The Licensing page is displayed.
- 4 Click the Activate License... button. The License Activation page is displayed.
- 5 Select the Export activation file for manual activation option.
- **6** Create an Export license file:
  - Browse to a location where you want to save the license file. By default, the file is an Export file named ManualActivation.exp. After specifying the file name and location, click **Save**.
  - b The path will appear in the Export Filename field on the License Activation page. Click OK.
- 7 From a system with internet access, launch the web browser and go to:

https://license.omtool.com/accuroute

The Manual Licensing Portal page opens.

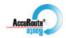

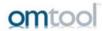

### **Manual Licensing Portal**

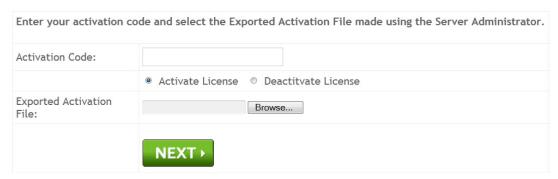

- 8 Enter your license activation code in the **Activation Code** text field.
- 9 Be sure the **Activate License** option is selected (the default).
- 10 Click the **Browse** button to select the ManualActivation.exp file created in Step 6. With the file name selected (highlighted), click **Open**.
- II Verify that the license information is entered correctly on the Manual Licensing Portal page.

Section 2: Requirements

12 Click **NEXT** and the **Activation Successful** message is displayed.

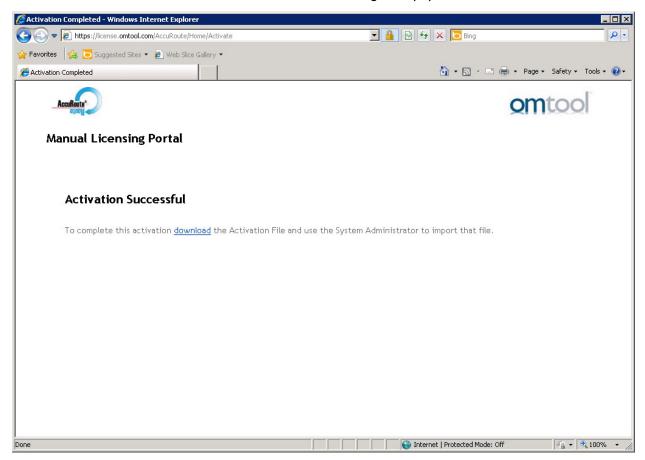

- 13 To complete the activation, click **Download**. The **File Download** page is displayed.
- 14 Click **Save** to create the Import file. By default, the file is named with the activation code. You can change this (for example, ManaulActivation.imp) and select a location for the file on the AccuRoute server.
- 15 Click Save. The **Download Complete** page shows that status of the file download.
- 16 Click Close.

**Note** You can minimize or close the browser.

- 17 On the Licensing page, click the Activate License... button.
- 18 Select the Import activation file from manual activation option.
- 19 Browse to the saved Manaul Activation.imp file. Select the file and click Open.
- 20 Click OK on the License Activation page. The license is updated.
- **21** Click **Close** to complete the procedure.

# Client requirements

| The  | client  | rea | wirer | nents   | are   |
|------|---------|-----|-------|---------|-------|
| 1110 | CIICIIC |     | un Ci | 1101163 | ai C. |

AccuRoute Desktop v4.0. For more information, see Reinstalling AccuRoute Desktop on all client systems.

| 2-6                     | AccuRoute C | onnector for LexisNexis Concordan | ce Installation and Integration Guide |
|-------------------------|-------------|-----------------------------------|---------------------------------------|
| Section 2: Requirements | ,           |                                   |                                       |
|                         |             |                                   |                                       |
|                         |             |                                   |                                       |
|                         |             |                                   |                                       |
|                         |             |                                   |                                       |
|                         |             |                                   |                                       |
|                         |             |                                   |                                       |
|                         |             |                                   |                                       |
|                         |             |                                   |                                       |
|                         |             |                                   |                                       |
|                         |             |                                   |                                       |
|                         |             |                                   |                                       |
|                         |             |                                   |                                       |
|                         |             |                                   |                                       |
|                         |             |                                   |                                       |
|                         |             |                                   |                                       |
|                         |             |                                   |                                       |
|                         |             |                                   |                                       |
|                         |             |                                   |                                       |
|                         |             |                                   |                                       |
|                         |             |                                   |                                       |
|                         |             |                                   |                                       |
|                         |             |                                   |                                       |
|                         |             |                                   |                                       |
|                         |             |                                   |                                       |
|                         |             |                                   |                                       |
|                         |             |                                   |                                       |
|                         |             |                                   |                                       |
|                         |             |                                   |                                       |
|                         |             |                                   |                                       |
|                         |             |                                   |                                       |
|                         |             |                                   |                                       |
|                         |             |                                   |                                       |
|                         |             |                                   |                                       |
|                         |             |                                   |                                       |
|                         |             |                                   |                                       |
|                         |             |                                   |                                       |
|                         |             |                                   |                                       |
|                         |             |                                   |                                       |
|                         |             |                                   |                                       |
|                         |             |                                   |                                       |
|                         |             |                                   |                                       |
|                         |             |                                   |                                       |
|                         |             |                                   |                                       |

# Section 3: Installation

#### This section includes:

Downloading the Litigation Connector for AccuRoute v4.0 (3-1)

Special instructions for clustered servers (3-1)

Applying the Litigation Connector for AccuRoute v4.0 (3-2)

Adding the Litigation Support connector to the AccuRoute server (3-3)

Reinstalling AccuRoute Desktop on all client systems (3-6)

## Downloading the Litigation Connector for AccuRoute v4.0

The Litigation Connector for AccuRoute v4.0 is available for download for a separate fee. Please contact omtool sales for information on how to purchase the connector.

### To download the Litigation Connector for AccuRoute v4.0:

- I Open Internet Explorer browser and go to <a href="http://www.omtool.com/support">http://www.omtool.com/support</a>.
- 2 Log in using the customer number provided to you by customer service when you purchased the connector.
- 3 Locate the module Litigation Connector for AccuRoute v4.0 in the Downloads & Docs section.
- 4 Download the module and save it to a local drive.
- **5** Extract the files to a location on your AccuRoute server.

# Special instructions for clustered servers

If you are applying the connector to AccuRoute servers in a cluster you must follow the steps outlined below:

### To apply the Litigation Connector for AccuRoute v4.0 to AccuRoute servers in a cluster:

- I Shut down the secondary server.
- 2 Stop the Cluster Manager service in the primary server.
- 3 Apply the connector to the primary server. Go to Applying the Litigation Connector for AccuRoute v4.0.
- 4 Start the secondary server.
- 5 Shut down the primary server.

Section 3: Installation

- **6** Stop the Cluster Manager service in the secondary server.
- 7 Apply the connector to the secondary server. Go to Applying the Litigation Connector for AccuRoute v4.0.
- **8** Start the primary server.
- **9** Confirm that the primary server has resumed the workload in the cluster.

# Applying the Litigation Connector for AccuRoute v4.0

### To apply the Litigation Connector for AccuRoute v4.0:

- I Go to the location where you saved ARS4.0-LitigationConnector.exe file.
- 2 Shutdown all Omtool services.

**Note** Since the installation of the connector requires shutdown of all services, you must plan to install the connector after hours or at a time when production will not be affected.

3 Double-click the executable.

The **Omtool LSS** page prompts you to extract and install the connector.

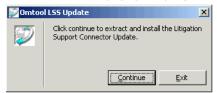

4 Click **Continue** to extract the files to a temporary location on your system.

When extraction is complete, the AccuRoute-Litigation Connector page opens.

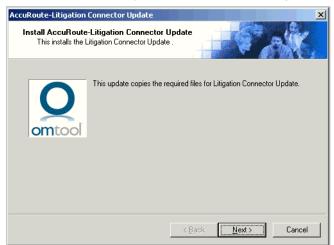

5 Click Next. The Detect Components page opens listing all the components that will be installed.

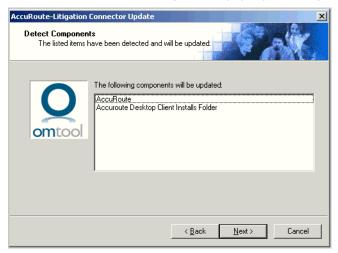

6 Click **Next** to begin the installation.

A progress bar shows the status of the installation. When it is complete, the **Installation Completed** page appears.

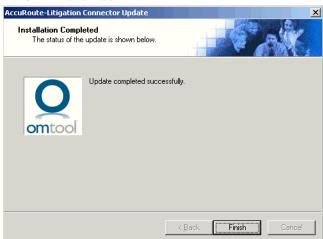

7 Click Finish to exit the wizard.

# Adding the Litigation Support connector to the AccuRoute server

**Note** If you have an existing LSS connector, delete the existing connector, install the Litigation Connector for AccuRoute v4.0 and then add a new LSS connector.

Section 3: Installation

### To add the Litigation Support connector for Concordance:

- I Open the Omtool Server Administrator console.
- 2 Right-click **Connectors** in the console tree and select **New > Litigation Support Connector**. The **License** page opens.

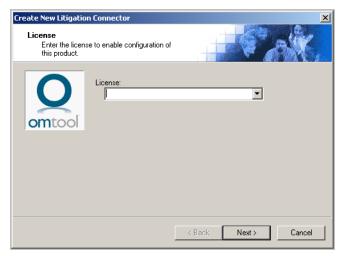

3 In the **License** text box, enter the license key for the Litigation Support System connector.

**Note** If you do not have a license, contact <u>omtool sales</u>.

4 Click Next. The Server Address page opens.

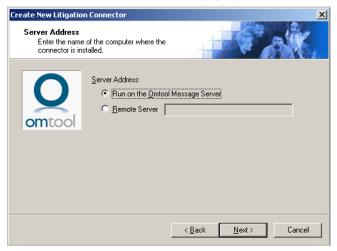

5 Click **Next**. The **Display Name** page opens.

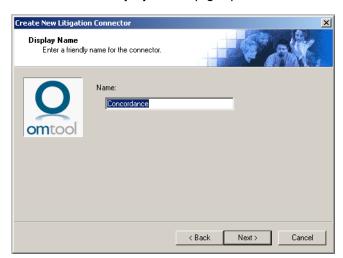

6 Enter a descriptive name for this connector in the Name text box and click Next. The Litigation Support System page opens.

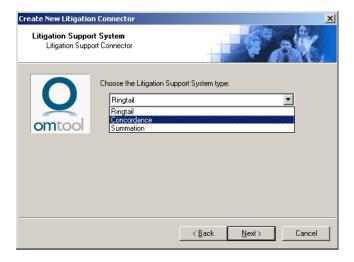

Section 3: Installation

7 Select Concordance from the drop-down list and click **Next**. The **Congratulations** page opens.

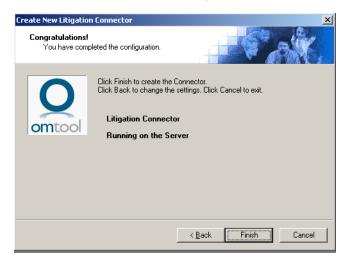

8 Click Finish.

# Reinstalling AccuRoute Desktop on all client systems

After you have installed the Litigation Connector for AccuRoute v4.0 on the server, new setup files for Accuroute Desktop are available in the C:\Program Files\omtool\Omtool

Server\clients\AccuRouteDesktop folder. You must reinstall Accuroute Desktop on all client systems using the new setup files from this folder to take advantage of the AccuRoute Desktop v4.0 enhancements.

For more information on how to install AccuRoute Desktop, see the AccuRoute Desktop installation guide.

# Section 4: Required Configurations

#### This section includes:

Pre-configuring Concordance cases (4-1)

Configuring the Sequencer component (4-3)

Configuring Registered Users (4-4)

# Pre-configuring Concordance cases

Before you install the Litigation Support connector, you need to create a directory structure for the case load files. After creating the directory structure, set sharing and security permissions on each folder.

### Creating a directory structure to support Concordance cases

**lote** If you add cases to Concordance after the initial setup of the connector, you will need to add them to the directory structure for Concordance as well.

### To create the Concordance directory structure:

- I Create the top level folder named **Concordance Load Files**. (You can name for this folder anything you want.)
- 2 Under the Concordance Load Files folder, create a sub-folder for every case with which you want to work.
- Within each case's sub-folder, create a Working folder and a Final folder.

When you finish creating the directory structure, it might look similar to the following example:

### Figure 4-A: Directory structure

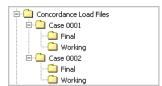

The above illustration demonstrates a valid directory structure for Concordance.

### Setting sharing permissions and security permissions

After you create the directory structure for Concordance, configure the sharing and security permissions.

The minimum required sharing and security permissions allow users to do the following:

- All Concordance users must be able to access all levels of the Concordance Load Files structure.
- All Concordance users must be able to create folders on the level below the Concordance Load Files folder
- The Windows account associated with the Omtool server must have access to all levels of the Concordance Load Files structure and security permissions with Full Control.
- The user account associated with Concordance must have access to all levels of the Concordance Load Files structure and security permissions with Full Control. This applies to AccuRoute environments only.
- If you are in a clustered environment, you must locate case directories on a high profile server.

Figure 4-2: Minimum requirements for Concordance

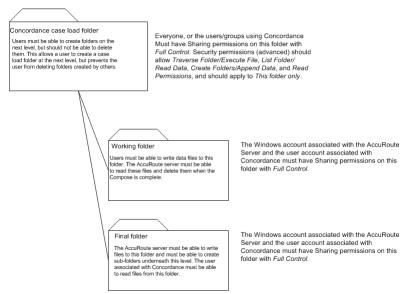

The above diagram illustrates the minimum requirements for Concordance users.

# Configuring the Sequencer component

### To configure the Sequencer component:

- I Start the Omtool Server Administrator.
- 2 Click **Components** in the console tree and double-click the **Sequencer** component in the **Details** pane. The **Properties for Sequencer** screen appears.

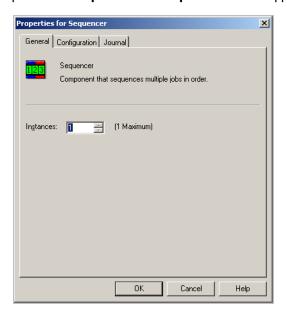

3 Click the **Configuration** tab, which lists installed destination connectors.

Section 4: Required Configurations

4 Select the **Concordance** connector. If you want to view the connector names in alphabetical order, click **Connector** in the title bar.

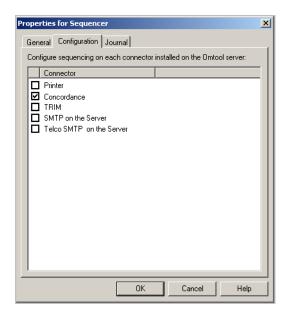

### 5 Click OK.

When you enable the Concordance connector for sequencing, the Sequencer component creates an internal queue for the connector. Submitting a job to the Concordance connector adds it to the internal queue in the order in which it was submitted. After a successful Compose, the Sequencer component holds the job in the queue until any previous jobs to the Concordance connector have completed composing.

### Configuring Registered Users

If you have added support for Concordance and you want to make it available to users as a recipient type in AccuRoute Desktop, you must modify the AccuRoute properties of registered users.

If any individual users are registered on the Omtool server, complete this procedure once to modify user defaults and once for each individual user.

To enable Concordance as a recipient type in AccuRoute Desktop for default or individual registered users:

- I Click **Registered Users** in the console tree and double-click an individual user in the **Details** pane, or right-click **Registered Users** in the console tree and select **User Defaults**.
- 2 Click the AccuRoute tab.
- 3 Select Enable use of the AccuRoute Client.

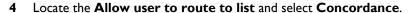

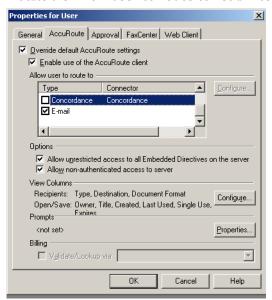

5 Click **OK** to save your changes.

Note Changes made to Registered Users > User Defaults do not affect any individual registered user. Individual registered users will need to be modified separately (using the same procedure described here, Concordance as a recipient type must be enabled for them) before they can see Concordance listed as a recipient type in their AccuRoute Desktop.

Concordance is now available as a recipient in AccuRoute Desktop.

| 4-6 |                                    | AccuRoute Connector for LexisNexis Concordance Installation and Integration Guide |
|-----|------------------------------------|-----------------------------------------------------------------------------------|
|     | Section 4: Required Configurations |                                                                                   |
|     |                                    |                                                                                   |
|     |                                    |                                                                                   |
|     |                                    |                                                                                   |
|     |                                    |                                                                                   |
|     |                                    |                                                                                   |
|     |                                    |                                                                                   |
|     |                                    |                                                                                   |
|     |                                    |                                                                                   |
|     |                                    |                                                                                   |
|     |                                    |                                                                                   |
|     |                                    |                                                                                   |
|     |                                    |                                                                                   |
|     |                                    |                                                                                   |
|     |                                    |                                                                                   |
|     |                                    |                                                                                   |
|     |                                    |                                                                                   |
|     |                                    |                                                                                   |
|     |                                    |                                                                                   |
|     |                                    |                                                                                   |
|     |                                    |                                                                                   |
|     |                                    |                                                                                   |
|     |                                    |                                                                                   |
|     |                                    |                                                                                   |
|     |                                    |                                                                                   |
|     |                                    |                                                                                   |
|     |                                    |                                                                                   |
|     |                                    |                                                                                   |
|     |                                    |                                                                                   |
|     |                                    |                                                                                   |
|     |                                    |                                                                                   |
|     |                                    |                                                                                   |
|     |                                    |                                                                                   |
|     |                                    |                                                                                   |
|     |                                    |                                                                                   |
|     |                                    |                                                                                   |
|     |                                    |                                                                                   |
|     |                                    |                                                                                   |
|     |                                    |                                                                                   |
|     |                                    |                                                                                   |
|     |                                    |                                                                                   |
|     |                                    |                                                                                   |
|     |                                    |                                                                                   |
|     |                                    |                                                                                   |
|     |                                    |                                                                                   |
|     |                                    |                                                                                   |
|     |                                    |                                                                                   |
|     |                                    |                                                                                   |
|     |                                    |                                                                                   |
|     |                                    |                                                                                   |

# Section 5: Configuring Cases

#### This section includes:

Adding cases to the Litigation Support System connector for Concordance (5-1)

Modifying cases for the Litigation Support System connector for Concordance

Adding custom user-defined fields to the Litigation Support System connector for Concordance (5-4)

Modifying custom user-defined fields for Concordance (5-7)

# Adding cases to the Litigation Support System connector for Concordance

**Note** If you add cases within Concordance after the initial setup of the connector, you will also need to add them to the Case Properties of the Litigation Support System connector.

### To configure the Litigation Support connector for Concordance:

- I Start the Omtool Server Administrator.
- 2 Click Connectors in the console tree and double-click the Litigation Support System connector for Concordance in the Details pane. The Properties for Concordance page opens.

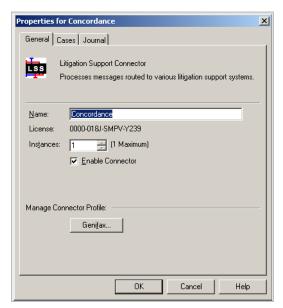

Section 5: Configuring Cases

3 Click the Cases tab.

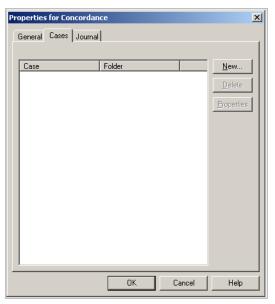

4 Click New. The Case Properties page opens.

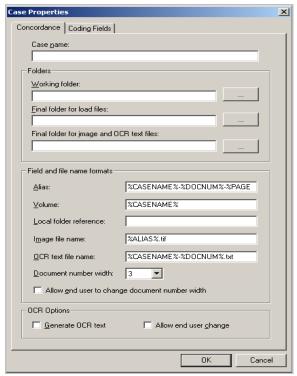

- 5 In the Case name text box, enter a descriptive name.
- **6** For the **Working folder** text box, click the **Browse** option. Navigate to the working folder for the case load file.
- 7 For the **Final folder for load files** text box, provide the network path to the Final folder. All Image and OCR text files are stored in this location.

- Load files are stored in the working folder until the end of load file Routing Sheet is received by the Omtool server. When the end of load file Routing Sheet is received, the Litigation Support connector for Concordance copies the files from the working folder to the final folder.
- 8 For the **Final folder for image and OCR text files** text box, provide the network path to the folder. All Image and OCR Text files are saved here.
- 9 In the **Field and file name formats** section, configure the following options. For more information on the **Field and file name formats** section, see <u>More on the Field and file name formats section</u>:
  - In the **Alias** text box, enter the case name as entered in the **Case Name** text box. This is the name used by Concordance/Opticon to uniquely identify the image. It is saved into the load file for each image.

The Case Name must be followed by the Document Number. The document number is the number assigned to the document by the connector.

Note The %DOCNUM%-%PAGENUM% or %SEQNUM% variables should not be deleted from the Alias field as these variables are used to assign the unique image key for each page present in a document.

- In the **Volume** text box, enter the CD or disk volume that is uniquely identified by Concordance.
- In the **Local folder reference** text box, enter the path to the local folder. Use the format "[drive letter]:\[folder path]". Do not use the UNC path to the folder.
- In the Image file name text box, enter the name of the TIF file without the path to the file.
- In the OCR text file name text box, enter the name of the OCR text file without the path.
- In the **Document number width** drop down, select a width. The **Width** field is used to control the width of the number field used to number document and page files. Valid widths are: 2, 3, 4, 5, 6, and 7. For example if the Width is set to five, the resulting file name will be 00001.tif. In most cases, documents will be numbered starting with the specified number. If there is a document with a higher number already referenced in the load file, however, the starting number will begin at the next highest number.

**Note** Document number width should not be changed till the case is closed as this may lead to issues with document naming.

- 10 In the OCR Options section, you can configure the following:
  - ▶ Generate OCR text (optional) Selecting this option will create OCR text files in addition to the single page TIF files. OCR text files are searchable when imported into Concordance. If this option is not selected, only the single page TIF files are created, and the document is not searchable within Concordance.
  - ▶ **Allow end user changes** (optional) Selecting this option will enable the AccuRoute Desktop user to determine to generate OCR text files or not.
- II Click **OK** to add the case.
- 12 Repeat the steps above to add more cases.

### More on the Field and file name formats section

The options in the **Field and file name formats** section support substitutions of the following variables:

Section 5: Configuring Cases

- %CASENAME% The case name as entered in the Case Name text box
- %DOCNUM% The document number assigned by the connector
- %PAGENUM% The page number of the document assigned by the connector
- %ALIAS% The alias as entered in the "Alias" field in this section.
- %JOBID% The AccuRoute job ID number.
- %SEQNUM% The documents saved are numbered in sequence.

# Modifying cases for the Litigation Support System connector for Concordance

### To modify a case:

- I Login to the system running the AccuRoute server using an account that belongs to the Administrator and click **Start > All Programs > Omtool > Omtool Server Administrator**.
- 2 Expand the console tree and click **Connectors**.
  - The components are listed in the **Details** pane.
- 3 Double-click the Litigation Support connector to open the **Properties** page.
- 4 Click Cases. A list shows all predefined cases.
- 5 Select the case you want to modify and click **Properties**. The **Case Properties** page opens.
- 6 Make modifications as needed. For details on the options you can modify, see <u>Adding cases to the Litigation Support System connector for Concordance</u>.
- 7 Click **OK** to save your changes.

# Adding custom user-defined fields to the Litigation Support System connector for Concordance

The Litigation Support System connector, by default, does not contain any custom fields. The **Coding Fields** tab allows you to add or modify user-defined fields that are explicitly supported by Concordance.

**Note** You should not add new Coding fields to a case until it is closed as the information may not be correctly updated in the load file.

### To add a custom user-defined field to the Litigation Support System connector:

- Start Omtool Server Administrator.
- 2 Click Connectors in the console tree and double-click the Litigation Support System connector for Concordance in the Details pane. The Properties page opens.

- **3** Go to the **Cases** tab.
- 4 Highlight a case and click **Properties**.
- 5 The Case Properties opens.

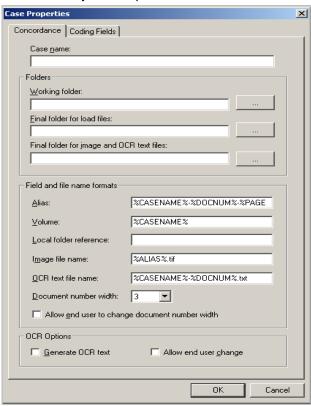

Section 5: Configuring Cases

6 Click the Coding Fields tab.

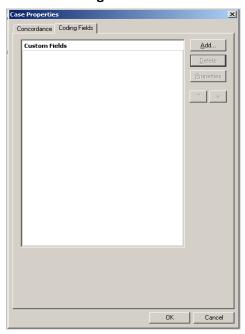

7 Click Add. The Field Properties page opens.

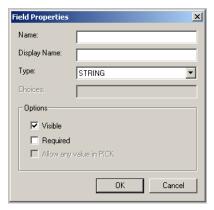

- 8 In the **Name** text box, enter the field name as it exists in Concordance. This is the actual, unique field name and not a display name.
- **9** In the **Display Name** text box, enter a descriptive name for the field you are adding. The name you enter here appears as a label on the **Coding Fields** tab in both the Litigation Support System connector for Concordance and AccuRoute Desktop.
- 10 From the Type drop-down list, select one of the following values. The value you select determines the kind of control that is presented to the AccuRoute Desktop user on the Coding Fields tab when adding a Concordance destination.
  - ▶ **STRING** This type stores characters and words, and is included within double quotation marks. Numbers and other numerical characters are treated as text. For example: "This is string value number 1."
  - ▶ **NUMBER** This type stores whole numbers. For example: 250

- ▶ **BOOLEAN** This type presents a true/false choice for the field. Select the check box if the property is true, clear the check box if the property is false. For example: Active case? □
- ▶ **DATE** This type defaults the value of the field to today's date. The date is presented in mm/dd/ yyyy format, and the AccuRoute Desktop user can change the date. For example: 12/05/2006
- ▶ PICK This type presents a pick list of data to the AccuRoute Desktop user via a drop-down box. When you select this type, the Choices and Allow any value in PICK fields are enabled. For example, the following values could appear on a pick drop-down list: 1 2 3 4 5
- II In the **Choices** text box, enter the valid values in this field, separated by a delimiter. Valid delimiters are comma (, ), pipe (|), and semicolon (;).

Important This text box is enabled only for the data type **Pick**.

- 12 In the **Options** section, select one or more of the following options:
  - Visible If this option is selected, the custom field is visible to the AccuRoute Desktop user on the Coding Fields tab. If this option is not selected, the AccuRoute Desktop user cannot see the custom field on the Coding Fields tab. Some fields specific to Concordance are always enabled.
  - ▶ Required If this option is selected, the custom field is required when adding a Concordance destination within AccuRoute Desktop. Selecting this option makes the custom field visible to the AccuRoute Desktop user even if the Visible option is not selected. If this option is not selected, the AccuRoute Desktop user can choose not to include information for this field on the message.
  - Allow user to enter new values in picklist If this option is selected, when the AccuRoute Desktop user sees a field on the Coding Fields tab that contains a pick list, the user can enter information not included on the pick list. If this option is not selected, the AccuRoute Desktop user is restricted to the choices displayed in the pick list.
- 13 Click **OK** three times to save your changes and close the **Properties** page.

### Modifying custom user-defined fields for Concordance

To modify a custom user-defined field for the Litigation Support System connector:

- I Start Omtool Server Administrator.
- 2 Click **Connectors** in the console tree and double-click the Litigation Support System connector in the **Details** pane. The **Properties** page opens.
- 3 Click the Cases tab.

Section 5: Configuring Cases

4 Highlight a case and click **Properties**. The **Case Properties** page opens.

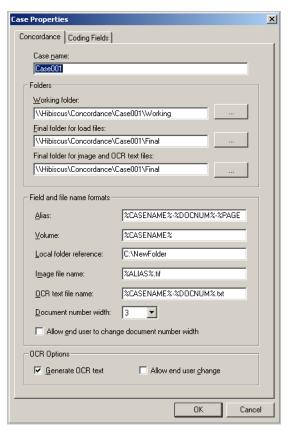

5 Click the Coding Fields tab.

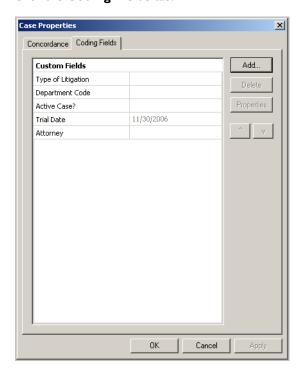

6 Highlight a field and click **Properties**. The **Field Properties** page opens.

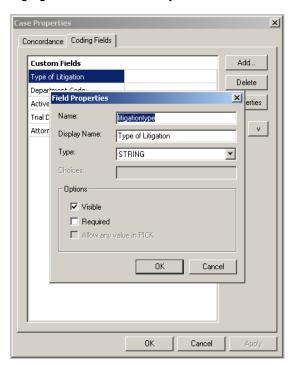

- 7 Make any changes necessary.
- 8 Save your changes.

| 5-10                         | AccuRoute Connector for LexisNexis Concordance Installation and Integration Guid |
|------------------------------|----------------------------------------------------------------------------------|
| Section 5: Configuring Cases |                                                                                  |
|                              |                                                                                  |
|                              |                                                                                  |
|                              |                                                                                  |
|                              |                                                                                  |
|                              |                                                                                  |
|                              |                                                                                  |
|                              |                                                                                  |
|                              |                                                                                  |
|                              |                                                                                  |
|                              |                                                                                  |
|                              |                                                                                  |
|                              |                                                                                  |
|                              |                                                                                  |
|                              |                                                                                  |
|                              |                                                                                  |
|                              |                                                                                  |
|                              |                                                                                  |
|                              |                                                                                  |
|                              |                                                                                  |
|                              |                                                                                  |
|                              |                                                                                  |
|                              |                                                                                  |
|                              |                                                                                  |
|                              |                                                                                  |
|                              |                                                                                  |
|                              |                                                                                  |
|                              |                                                                                  |
|                              |                                                                                  |
|                              |                                                                                  |
|                              |                                                                                  |
|                              |                                                                                  |
|                              |                                                                                  |
|                              |                                                                                  |
|                              |                                                                                  |
|                              |                                                                                  |
|                              |                                                                                  |
|                              |                                                                                  |
|                              |                                                                                  |
|                              |                                                                                  |
|                              |                                                                                  |
|                              |                                                                                  |
|                              |                                                                                  |
|                              |                                                                                  |
|                              |                                                                                  |
|                              |                                                                                  |

# Section 6: Testing

#### This section includes:

Sending a message to Concordance using AccuRoute Desktop (6-1)

Sending an End of load file using AccuRoute Desktop (6-7)

To test the installation and configuration of the Litigation Support connector, send a message to the Concordance recipient using AccuRoute Desktop.

For detailed information on sending messages using AccuRoute Desktop, consult the user guide. Go to Related AccuRoute 4.0 documentation on I-2.

# Sending a message to Concordance using AccuRoute Desktop

### To send a message using AccuRoute Desktop:

I Start AccuRoute Desktop. Log in if prompted.

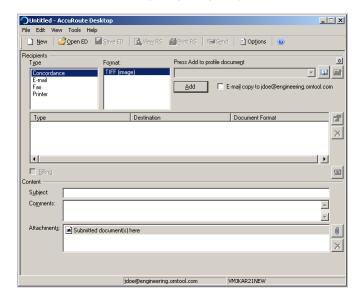

- 2 Select the destination type Concordance in the Recipients Type list.
- **3** Verify that the only available file format is TIFF (image).

Section 6: Testing

4 Click Add. The Concordance Configuration Wizard opens.

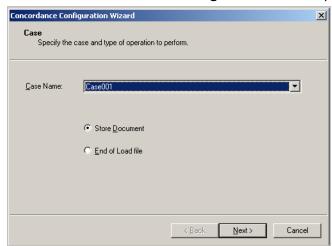

- 5 From the Case Name drop down, select a case.
- 6 Click **Next**. The **Options** page opens.

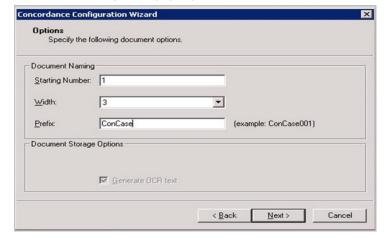

7 In the **Starting number** text box enter a number or accept the default of **I**.

In most cases, documents will be numbered starting with the specified number. If there is a document with a higher number already referenced in the load file, however, the starting number will begin at the next highest number.

8 In the **Width** drop-down, select the document width. The document number width should not be changed until the case is closed, as this may lead to issues with document naming.

Note The Width text box is grayed out if the Allow End User To Change Document Number Width option is not checked in the case.

In the **Prefix** text box, enter a prefix. The Prefix can consist of alpha characters, numerical characters, or a mixture. The limits of this field are controlled by the file system.

**Note** If a value is specified in document prefix field, a prefix should always be specified and it should be the same until the case is closed.

The Prefix and number fields are added to the file name during the Compose process. For example if the Prefix is ABCDE and the Width is set to five, the resulting file name will be ABCDE00001.tif. The starting number (in this example 00001) indicates the first individual file number of the single page files.

- 10 Optionally, in the Document Storage Options area, select Generate OCR text (optional if available). Selecting this option creates OCR text files in addition to the single page TIF files. OCR text files are searchable when imported into Concordance. If this option is not selected, only the single page TIF files are created, and the document is not searchable within Concordance.
- II Click Next. The Coding Fields page opens.
- 12 Enter information for any custom user-defined fields. If a field is required (marked with an \*), you must enter information for that field. Shown below are some examples of custom fields and their possible value.

**String** - If a custom user-defined field is defined as a string value field, you can enter alpha or numeric text.

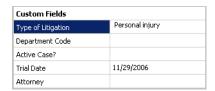

**Number** - If a custom user-defined field is defined as a number field, you can only enter whole numbers.

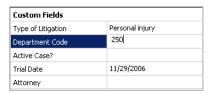

**Boolean** - If a custom user-defined field is defined as a boolean field, select the check box if the answer is true, and clear the check box if the answer is false.

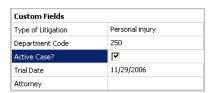

Section 6: Testing

**Date** - If a custom user-defined field is defined as a date field, the field defaults to today's date. To change the date, click on the date, click the down arrow, and select the correct date from the calendar that appears.

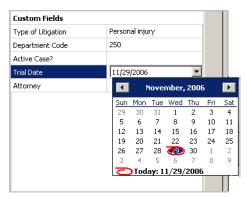

**Pick** - If a custom user-defined field is defined as a pick-list field, select a value from the drop-down list. Depending on your system's configuration, you may be able to enter your own values.

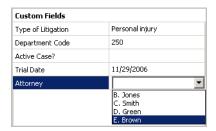

13 Click Next. A summary page opens listing all the information you have entered in the wizard.

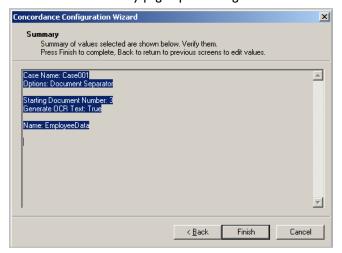

14 Click Finish to close the wizard. The Concordance destination appears in the message.

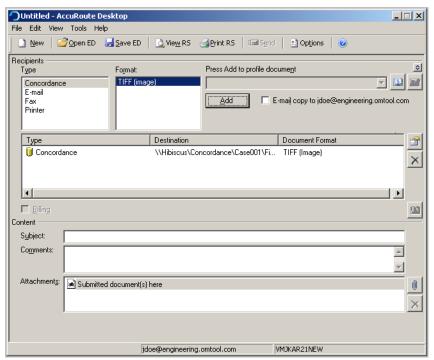

- 15 Add content to your message.
  - a Locate the **Content** section at the bottom and type a subject and comments.
  - **b** Add any attachments you want to send with your message. Click the paperclip icon and do one of the following:

**File** - Select this option to attach a file saved from your computer or network share. Go to the file, select it, and click **Open**. The file appears in the attachments list.

Section 6: Testing

**Web document** - Select this option to attach a web page from the Internet. Type the address of the web document, choose a file name for the attachment, select a file format for this attachment (such as PDF or HTML), and click **OK**.

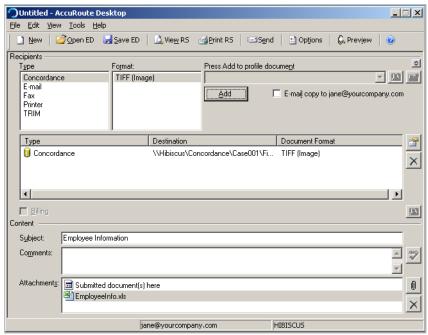

- 16 Do any of the following:
  - ▶ **Send the message immediately** To send the message, click **Send** on the toolbar. (Your message must have at least one attachment.)
  - ▶ Save the message as an Embedded Directive Click Save ED on the toolbar, type a title for the Embedded Directive, and click Save.
  - Print a Routing Sheet that can be scanned with hard copy documents Save the message as an Embedded Directive. Then click Print RS on the toolbar. AccuRoute Desktop creates a Routing Sheet containing the Embedded Directive and displays it as a PDF file on your desktop. Print the Routing Sheet and include it as the first or last page of the hard copy document. Take the document to a network scanner and scan it using the instructions provided by your network administrator. (Your message can include both electronic and hard copy documents.)

When you send a message and it is delivered to the AccuRoute sever for processing, you will see the following message.

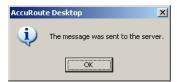

After the messages are processed by the server, the output TIFF and OCR text files are generated in the **Final** folder. The load file (\*.opt and \*.dat format) is generated in the **Working** folder.

# Sending an End of load file using AccuRoute Desktop

I Start AccuRoute Desktop. Log in if prompted.

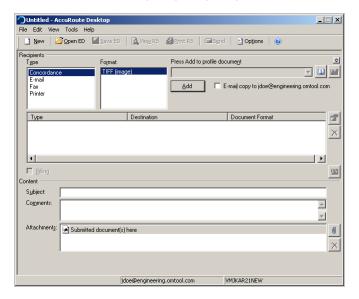

- 2 Select the destination type Concordance in the Recipients Type list.
- 3 Verify that the only available file format is TIFF (image).
- 4 Click Add. The Concordance Configuration Wizard opens.
- 5 From the Case Name drop-down, select a case.
- 6 Select the End of Load file option.

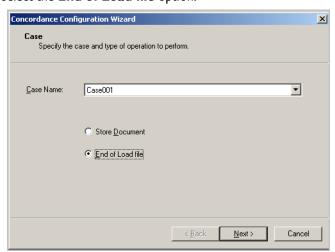

7 Click Next.

Section 6: Testing

8 Click Next. A Summary page opens listing all the information you entered in the wizard.

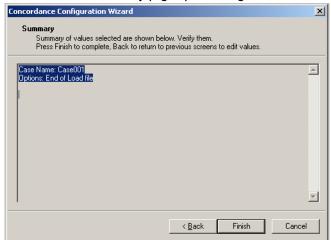

9 Click Finish to close the wizard. The Concordance destination appears in the message.

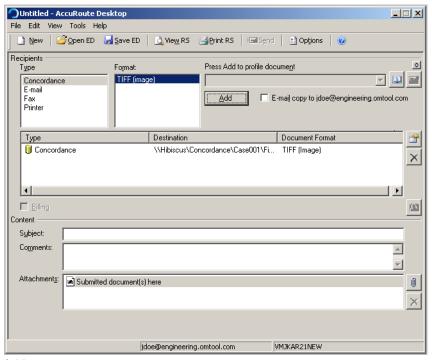

- 10 Add content to your message.
  - **a** Locate the **Content** section at the bottom and type a subject and comments.
  - **b** Add any attachments you want to send with your message. Click the paperclip icon and do one of the following:

**File** - Select this option to attach a file saved from your computer or network share. Go to the file, select it, and click **Open**. The file appears in the attachments list.

**Web document** - Select this option to attach a web page from the Internet. Type the address of the web document, choose a file name for the attachment, select a file format for this attachment (such as PDF or HTML).

**Note** Any content that you add to an End of Load File is not saved. An attachment is added only to send the message from the AccuRoute Desktop application.

#### Click OK.

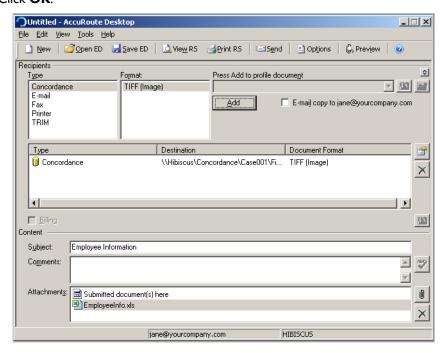

#### II Do any of the following:

- ▶ **Send the message immediately** To send the message, click **Send** on the toolbar. (Your message must have at least one attachment.)
- ▶ Save the message as an Embedded Directive Click Save ED on the toolbar, type a title for the Embedded Directive, and click Save.
- Print a Routing Sheet that can be scanned with hard copy documents Save the message as an Embedded Directive. Then click Print RS on the toolbar. AccuRoute Desktop creates a Routing Sheet containing the Embedded Directive and displays it as a PDF file on your desktop. Print the Routing Sheet and include it as the first or last page of the hard copy document. Take the document to a network scanner and scan it using the instructions provided by your network administrator. (Your message can include both electronic and hard copy documents.)
- 12 Send end of load file Routing Sheets through the standard network scanning process.

After the messages are processed by the server, the load file (with MDB format) is generated in the **Working** folder and the \*.opt and \*.dat files are moved to **Final** folder from the **Working** folder.

| 6-10_ | C                  | AccuRoute Connector for LexisNexis Concordance Installation and Integration Guide |
|-------|--------------------|-----------------------------------------------------------------------------------|
|       | Section 6: Testing |                                                                                   |
|       |                    |                                                                                   |
|       |                    |                                                                                   |
|       |                    |                                                                                   |
|       |                    |                                                                                   |
|       |                    |                                                                                   |
|       |                    |                                                                                   |
|       |                    |                                                                                   |
|       |                    |                                                                                   |
|       |                    |                                                                                   |
|       |                    |                                                                                   |
|       |                    |                                                                                   |
|       |                    |                                                                                   |
|       |                    |                                                                                   |
|       |                    |                                                                                   |
|       |                    |                                                                                   |
|       |                    |                                                                                   |
|       |                    |                                                                                   |
|       |                    |                                                                                   |
|       |                    |                                                                                   |
|       |                    |                                                                                   |
|       |                    |                                                                                   |
|       |                    |                                                                                   |
|       |                    |                                                                                   |
|       |                    |                                                                                   |
|       |                    |                                                                                   |
|       |                    |                                                                                   |
|       |                    |                                                                                   |
|       |                    |                                                                                   |
|       |                    |                                                                                   |
|       |                    |                                                                                   |
|       |                    |                                                                                   |
|       |                    |                                                                                   |
|       |                    |                                                                                   |
|       |                    |                                                                                   |
|       |                    |                                                                                   |
|       |                    |                                                                                   |
|       |                    |                                                                                   |
|       |                    |                                                                                   |
|       |                    |                                                                                   |
|       |                    |                                                                                   |
|       |                    |                                                                                   |
|       |                    |                                                                                   |
|       |                    |                                                                                   |

# Section 7: Troubleshooting

#### This section includes:

Detecting workflow issues (7-1)

Troubleshooting the delivery mechanism (7-1)

Troubleshooting the message on the Omtool server (7-1)

Troubleshooting the multifunction device (7-3)

Troubleshooting the client (7-3)

Routing sheets do not display Concordance destination (7-4)

Complete these procedures in the order they appear. If you cannot resolve the issue, contact Omtool.

### Detecting workflow issues

After a document has been profiled to the Litigation Support connector, the document should arrive at its destination momentarily, but can take up to several minutes when the server workload is high. If a document does not arrive at its destination within a reasonable period of time, begin troubleshooting the environment.

Omtool recommends troubleshooting the workflow in reverse order because this is the easiest way to troubleshoot the setup on your own. When a document does not arrive at its destination, troubleshooting starts with the Litigation Support connector, and then continues to the Omtool server, the device (if applicable), and then the client.

Continue to <u>Troubleshooting the delivery mechanism</u>.

### Troubleshooting the delivery mechanism

When the Omtool server finishes processing a message, an outbound connector routes the message directly to its destination or passes the message to the Litigation Support connector. Do some basic troubleshooting on the Litigation Support connector. For example, is the connector enabled? If the Litigation Support connector is functioning correctly, troubleshoot the message on the Omtool server.

Continue to <u>Troubleshooting the message on the Omtool server</u>.

# Troubleshooting the message on the Omtool server

There are two important questions that can be resolved when troubleshooting a message on the Omtool server:

Section 7: Troubleshooting

- Was the message submitted to the Omtool server?
- Assuming the message was submitted to the Omtool server, what caused the delivery failure? The
  state and status of the message, along with details in the message journal, provide some important
  clues.

Start troubleshooting by trying to locate the message on the Omtool server.

#### To locate the message on the Omtool server:

- I Start the Administrator.
- 2 Go to Omtool Server Administrator > [ServerName] > Messages.
- 3 Look for the message in the In Process queue:
  - a Click In Process.
  - b View All Items.

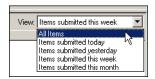

- c Sort all items by the date submitted.
- d Look for the message.
- Message found Double-click the message and then click the Journal tab to view the message journal to determine the current state and status of the message. Then monitor the components and confirm that the message is moving through the processing queues on the Omtool server. If the Omtool server stops processing the message (for example, the message seems to be stuck in a processing queue), restart all the Omtool services.

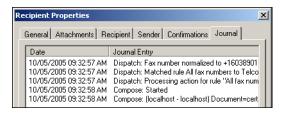

- Message not found Go to step 4 and look for the message in the History queue.
- 4 To look for the message in the History queue:
  - a Click History.
  - b View All Items.

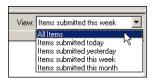

**c** Sort all items by the date submitted.

- d Look for the message.
- Message found Double-click the message and then click the Journal tab to view the message
  journal to determine the cause of the failure.

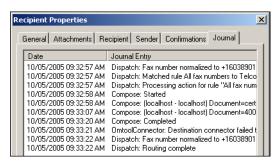

If the message failed, correct the issue and send the message again. Contact Omtool if you are unable to resolve the issue. (Go to Omtool support and sales on the inside front cover.)

If the journal states that Omtool server delivered the message but it still has not arrived at its destination, this indicates that the Omtool server successfully transferred the message to the Litigation Support connector. Do some advanced troubleshooting on the Concordance Load Files folders to determine why the message is not being delivered to its destination. Contact Omtool if you are unable to resolve the issue. (Go to Omtool support and sales on the inside front cover.)

 Message not found - If the message is not found, the next step is to troubleshoot the multifunction device.

Continue to <u>Troubleshooting the multifunction device</u>.

### Troubleshooting the multifunction device

After troubleshooting all other components in the workflow, troubleshoot the device. Consult the device manufacturer's documentation.

Continue to **Troubleshooting the client**.

### Troubleshooting the client

If the device is working properly, try sending a message from the client to a recipient other than the Litigation Support connector. If you are able to send messages to recipients other than the Litigation Support connector and the Litigation Support connector is operating correctly, contact Omtool. (Go to Omtool support and sales on the inside front cover.)

Section 7: Troubleshooting

## Routing sheets do not display Concordance destination

**Problem:** When you create a routing sheet with **Concordance** as a recipient type, the routing sheet does not have the destination displayed.

**Solution:** The solution is to add the following variables <code>%PLUGIN\_DESTINATION.1%</code> and <code>%PLUGIN\_DESTINATION.2%</code>. These variables should be added to the following template files:

- BatchRoutingSheet.doc
- BatchRoutingSheet-Simple.OMTPL
- RoutingSheet-Simple.omtpl
- Routingsheet.doc

The template files are located in the C:\Program Files\omtool\Omtool
Server\Languages\ENU\EmbeddedDirectives directory of the system running the AccuRoute server.